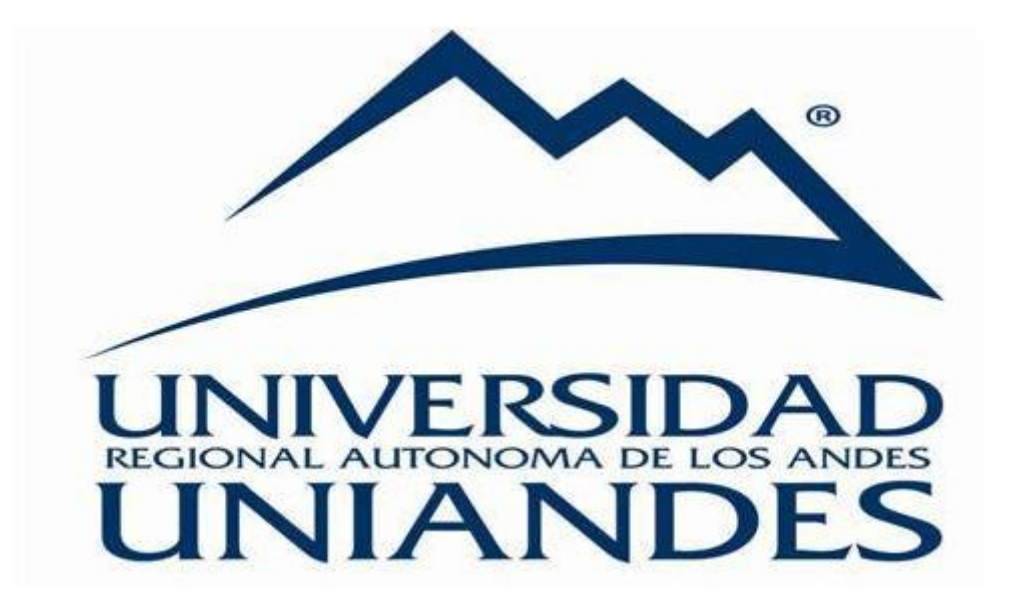

# MANUAL DE USUARIO

## SISTEMA DOCENTE **COORDINADORES**

## INGRESO AL SISTEMA DOCENTE

Para el ingreso a la plataforma docente ingresamos a la siguiente dirección:

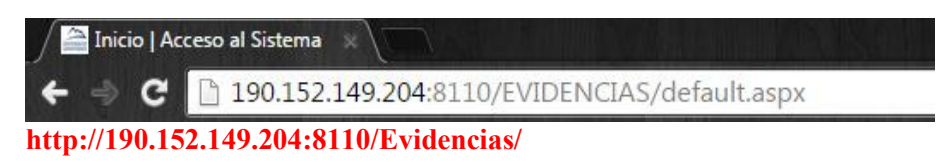

Nos aparecerá la página siguiente

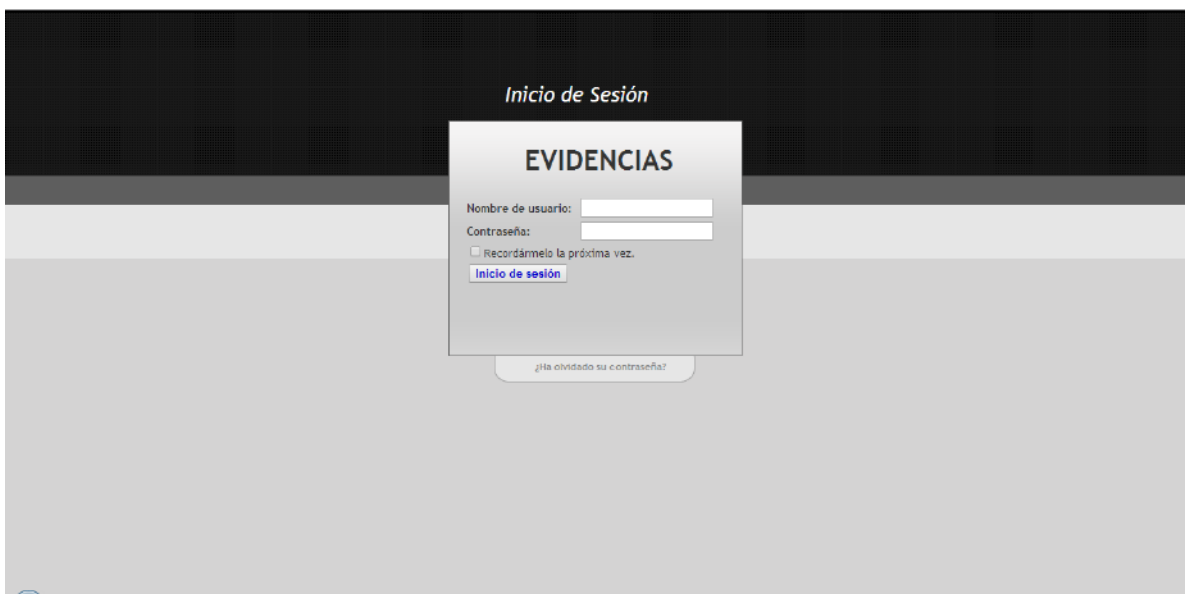

En este punto nos pide iniciar sesión para lo cual si es la primera vez que ingresamos:

- 1.- El número de cédula como usuario
- 2.- El número de cédula como contraseña.

### CAMBIO DE CONTRASEÑA

En este formulario nos pide cambiar la contraseña por primera vez, en el primer casillero ingresamos el número de cedula del docente y en las dos siguientes casillas la nueva contraseña a utilizar.

NOTA: La nueva contraseña no debe ser el mismo número de cedula, caso contrario cada que ves que se ingrese al sistema le pedirá cambiar de contraseña.

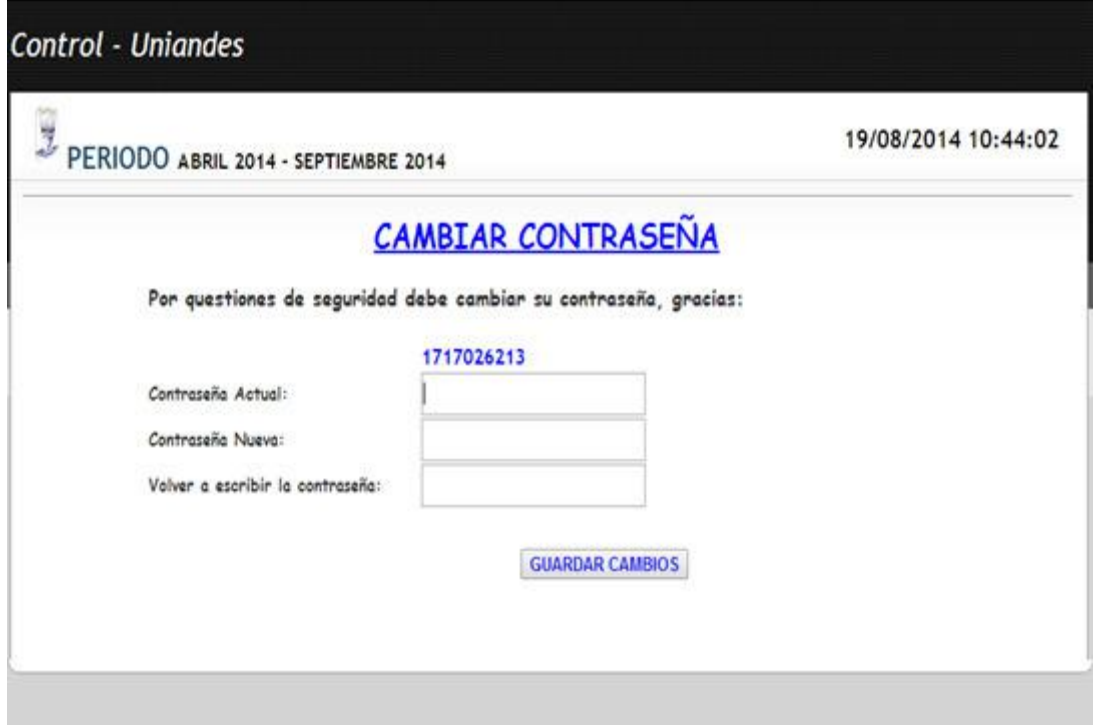

Una vez cambiado la contraseña ingresaremos al sistema.

## INICIO

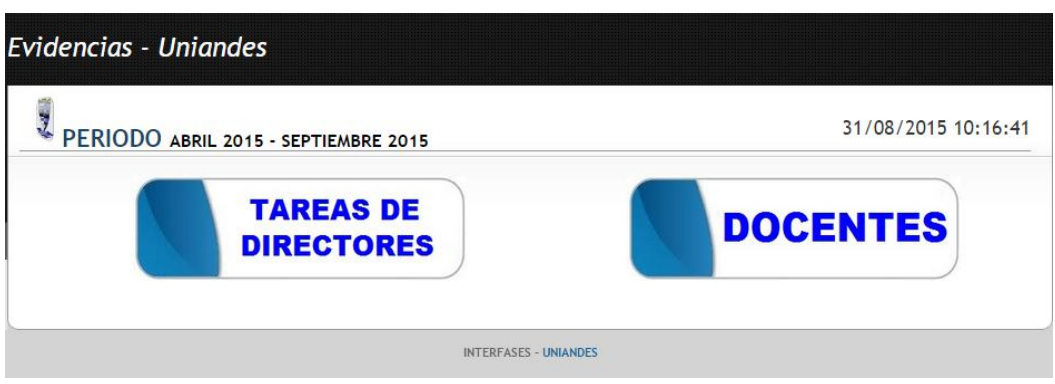

#### 1.- DIRECTORES O COORDINADORES

El director o coordinador de las diferentes carreras y extensiones que conforman la Universidad Regional Autónoma de los Andes "UNIANDES", podrán ingresar al sistema para poder hacer la revisión de las actividades subidas por los docentes mensualmente.

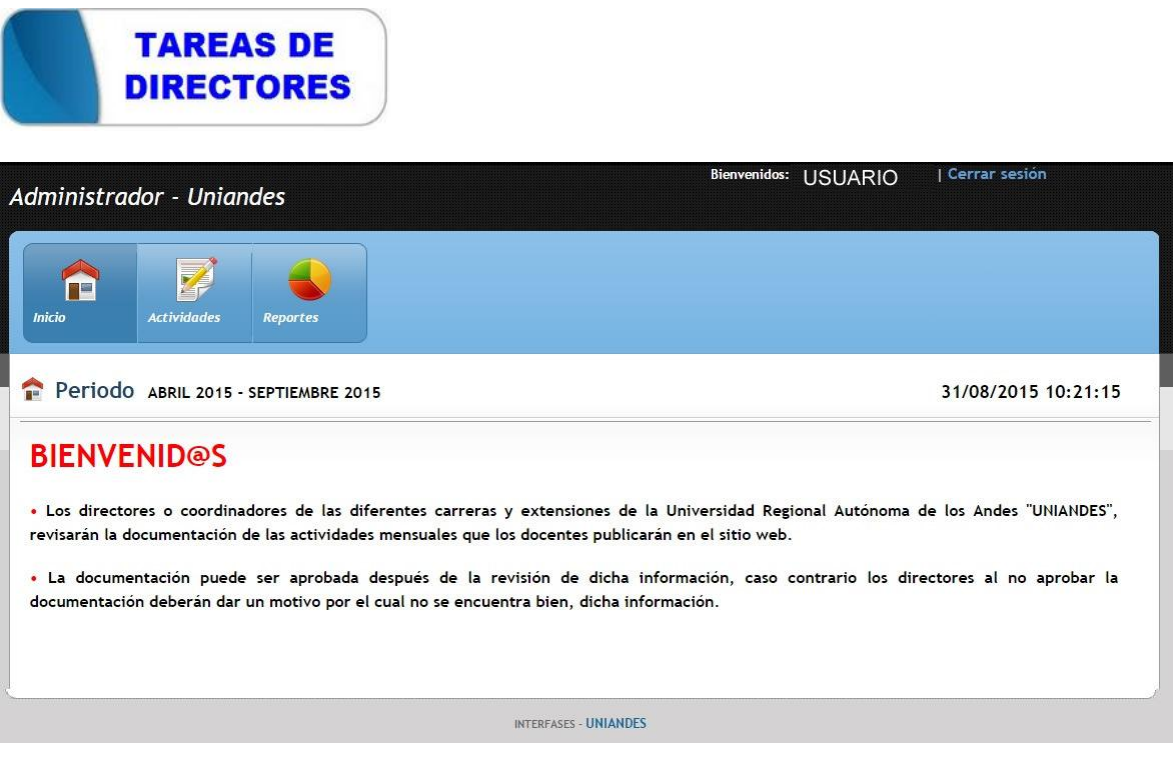

Dentro de esta opción el sistema cuenta con tres pestañas en la parte superior

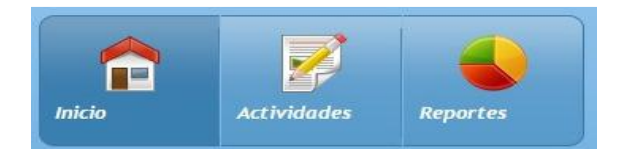

1.INICIO. La página de bienvenida a los directores/ coordinadores.

2. ACTIVIDADES. En este formulario el usuario procederá a la revisión de las actividades subidas por el docente en el intervalo de tiempo.

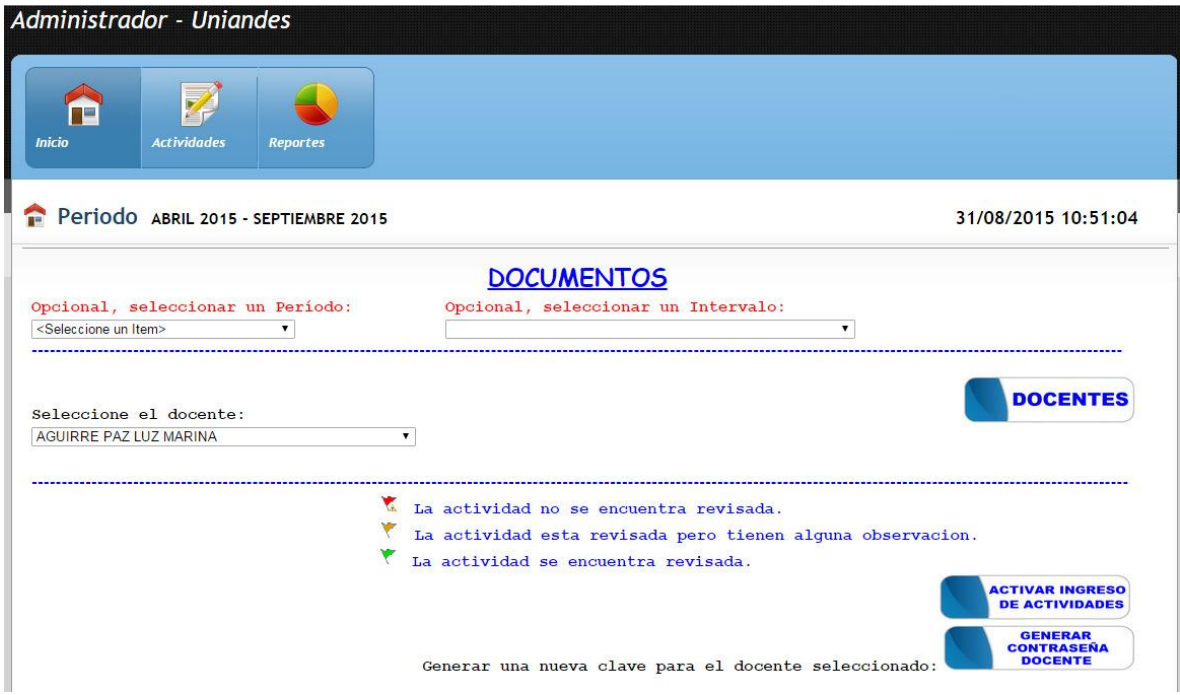

En este formulario encontramos la opción de:

Al escoger un periodo se cargara los intervalos y las actividades subidas por los docentes.

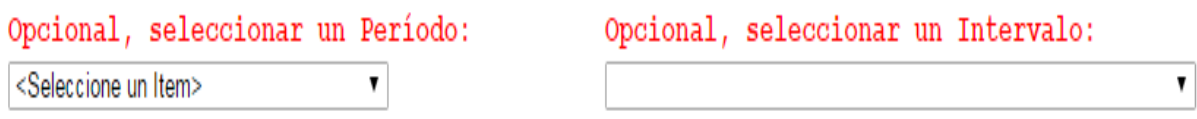

#### Actividades de los docentes.

En esta sección del formulario seleccionamos al docente y se cargaran las actividades que ha subido en ese intervalo o mes transcurrido.

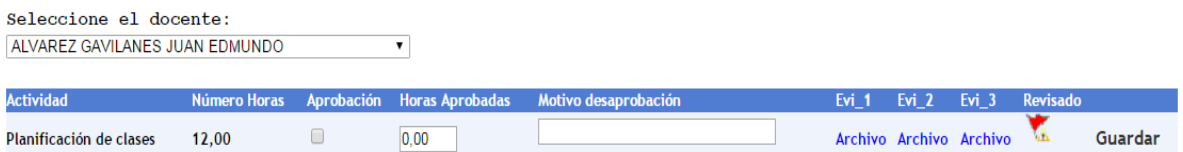

En las evidencias encontraremos:

- El detalle o nombre de la actividad.
- El número horas de aquella actividad.
- Una casilla donde el usuario procederá a seleccionar si la actividad está aprobada.
- Horas aprobadas en este casillero ingresáremos el número que es valorado la actividad, dentro del número horas ingresado por el docente.
- Motivo desaprobación ingreso del motivo que la actividad no es valorada con la totalidad de número horas.
- En la sección de Evidencias (Evi\_1, Evi\_2, Evi\_3) seleccionando en archivo se cargara la actividad subida por el docente. (se cargara en otra página).
- Revisado se cambiará la imagen, en cuanto la actividad sea revisado y guardada.
- Guardar nos permite confirmar la actividad y guardar sus valores y datos para su posterior reporte.

--------------------------------------------------------------------------------------------------------------

#### Revidado

Estado de las actividades.

La actividad no se encuentra revisada.

- La actividad esta revisada pero tienen alguna observacion.
- La actividad se encuentra revisada.

#### Activar ingreso de actividades

Este botón nos permite activar la subida de las actividades si el intervalo o mes aún se encuentra activo. Para ello debemos seleccionar al docente (en la parte superior), que se le va activar el ingreso de sus actividades.

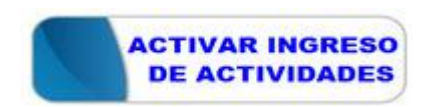

#### Cambio de contraseña

Al dar clic en el botón automáticamente cambiará la contraseña del docente seleccionado y enviara un correo de confirmación de su nueva contraseña al docente para que pueda tener acceso al sistema.

NOTA: En caso de no recibir su nueva contraseña el docente se debe acercar al departamento de recursos humanos para la actualización de sus datos en especial su e-mail y solicitar a su director o coordinador que le vuelva a generar una contraseña.

Generar una nueva clave para el docente seleccionado:

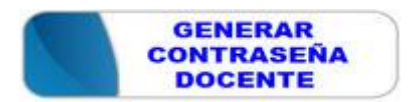

3. REPORTES.Encontraremos algunas opciones la cual nos permitirá generar los reportes

## **GENERAR REPORTES**

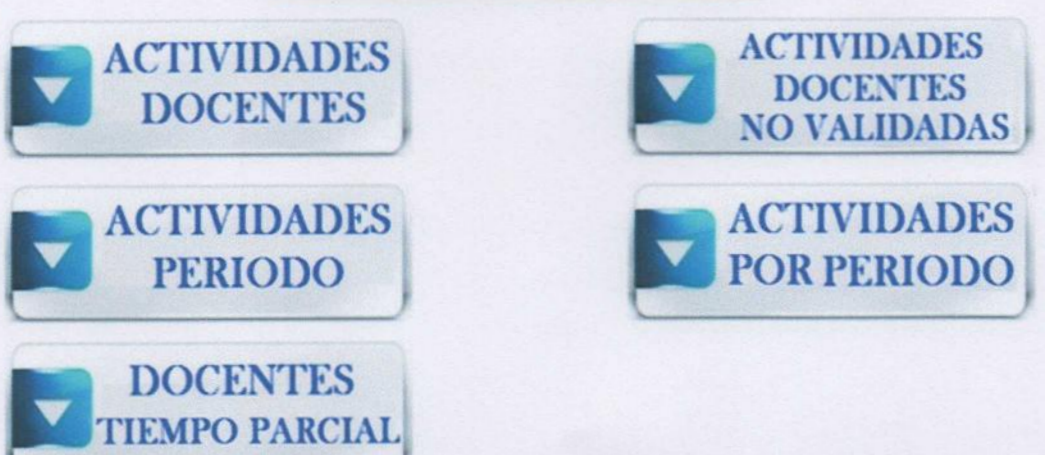

- ACTIVIDADES DOCENTES. Nos genera <sup>e</sup>l reporte del mes que transcurrió con sus horas de las actividades d<sup>e</sup> los docentes.
- ACTIVIDADES DOCENTES NO VALIDADAS. Nos genera un reporte en donde nos permite ver las actividades de los docente<sup>s</sup> que aún no han sido validadas.
- ACTIVIDADES PERIODO. Nos genera un reporte general de todas las actividades del period<sup>o</sup>.
- ACTIVIDADES POR PERIODO. Se abrirá un formulario en donde nos permitirá seleccionar un periodo y un intervalo que deseamos revisar las hora de las actividades.
- DOCENTES TIEMPOS PARCIALES. Nos genera un reporte de los docentes de la categoría tiempos parciales si en caso de haber en la carrera y extensión.

7

*6 P* 

Elaborado por: Ing. Henry Baño.

UNIANDES